# **2.5 Assignments**

There are two ways to demonstrate a sale of PIUs. Units can either be transferred to a corporate buyer's account or they can be assigned on behalf of an individual or corporate buyer. This takes the unit out of circulation, and adds a 'tag' with the buyer's name.

- Navigate the Manage My Units tab
- Select the credits you would like to assign from the list of credits displayed

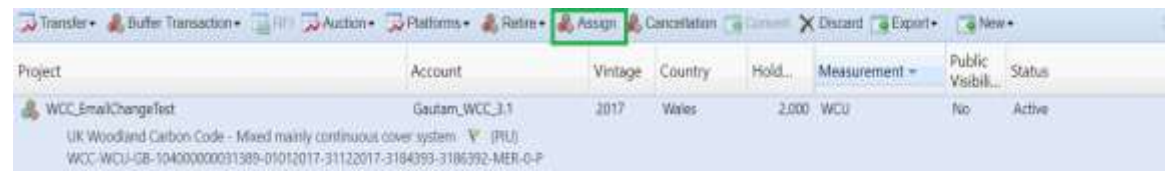

• Click on the Assign Tab on the top

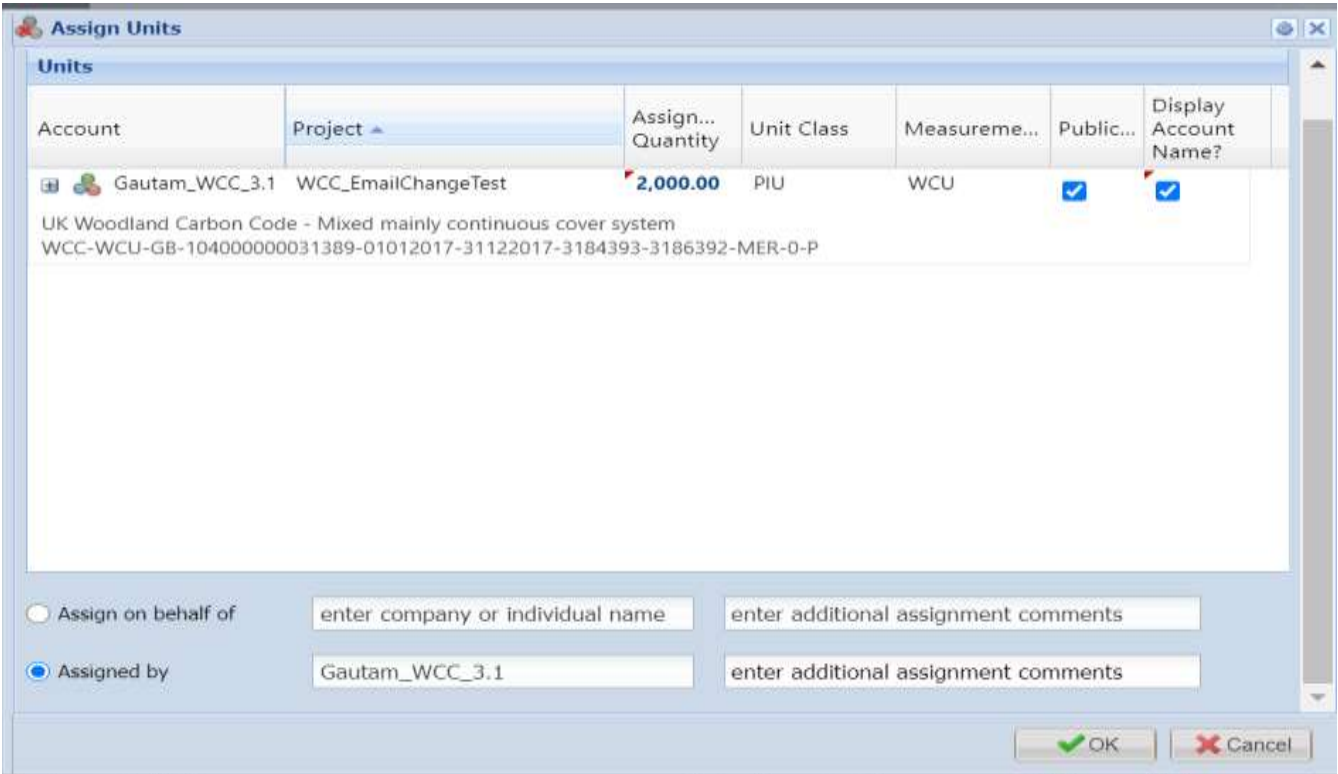

The user will have the ability to edit the assignment quantity if only a proportion of the 'block' of credits are to be assigned.

- The user will also have the option to update the Assignment remarks by clicking on the button and inserting appropriate comments as text on options as shown here.
- Assignments are shown on the 'Assignments' page of the public view. Click [here](https://mer.markit.com/br-reg/public/index.jsp?entity=assignment&sort=account_name&dir=ASC&start=0&acronym=WCC&limit=15&additionalCertificationId=&categoryId=100000000000001&name=&standardId=100000000000042&unitClass=) to view. Note: This link will display the Woodland Carbon Code 'Assignments' page. To view the 'Assignments' page for Peatland or other tabs, select 'UK Peatland Code' from the program drop-down list at the top of the page.

# **2.6 Transfers**

Project Developers – Transferring to a buyer

Where a sale is made and the buyer has an account, PIUs or WCU/PCs can be transferred from the sellers' account to the buyers' account.

## **Step 1**

- Navigate to the Manage My Units tab.
- Select the credits you would like to transfer from the list of credits displayed

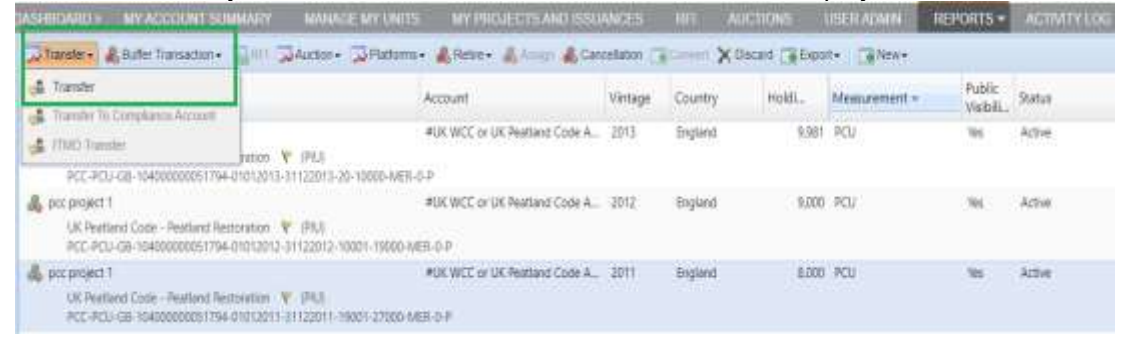

### **Step 2**

Click the  $\left|\mathbf{e}^{\mathbf{B}}\right|$  Transfer button to open the Transfer Details window.

**NOTE:** You can also right click on a block of credits and select **Transfer** from the available actions list.

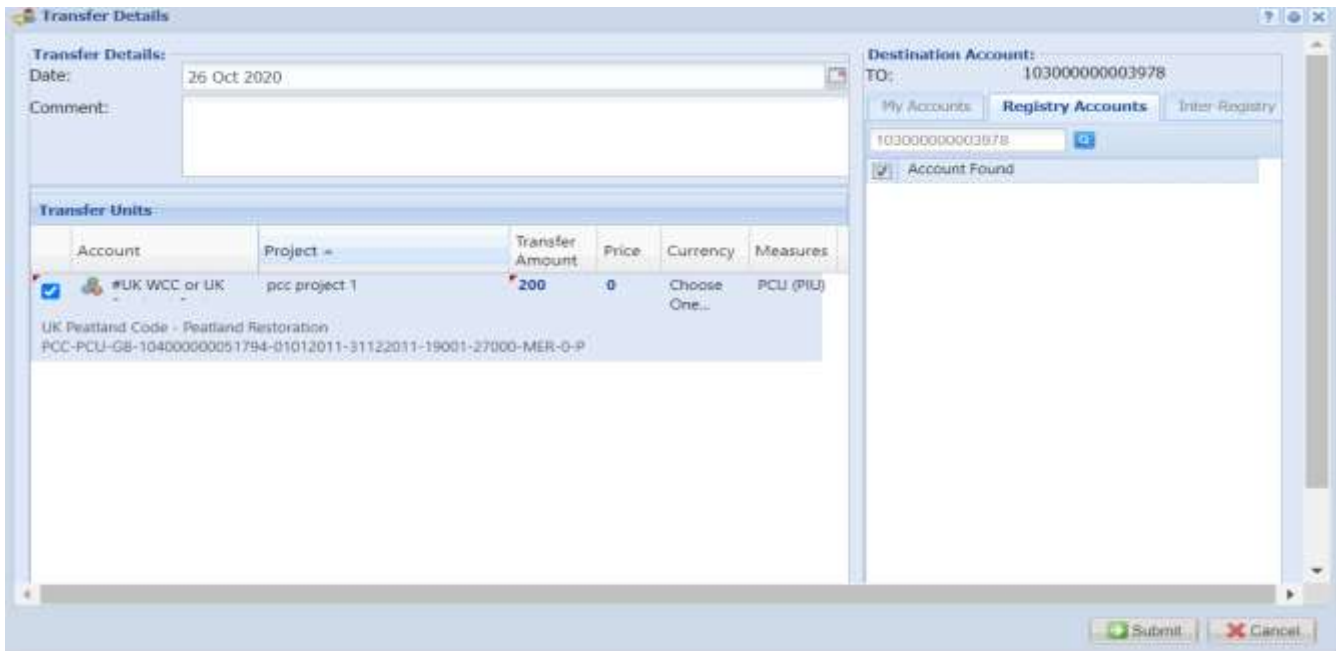

## **Step 3**

• Click the blue number under Transfer Amount heading to edit the number of units to be transferred.

• To transfer units to a different account listed on the IHS Markit Environmental Registry, usethe Registry Accounts tab on the right-hand side.

#### **Step 4**

- Enter the destination account's Account ID and click  $\blacksquare$ . The account number should be confirmed by the buyer prior to the transfer on the Registry
- Check the Account Found box once the ID has been entered then click Submit
- The status of the unit block will change from Active to "Pending Transfer". A transfer has to be approved by the Regulator and Markit Operations before being accepted into the buyer's account. The status will show as Pending Transfer (3rd Party), Pending Transfer (Markit) and Pending Transfer (Customer) at each stage respectively.
	- o Status of "Pending Transfer (Customer)" if the transfer is awaiting client confirmation.
	- $\circ$  Status of "Pending Transfer (3<sup>rd</sup> Party)" if the transfer is awaiting regulator confirmation.

Status of "Pending Transfer (Markit)" if the transfer is awaiting IHS Markit Operations confirmation

## Buyers – Accepting an incoming Transfer

#### **Step 1**

- Navigate to the Manage My Units tab.
- Select the credits you would like to accept by clicking the blue Pending Transfer (Customer) status.

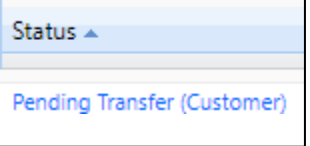

• The **Transfer Details** window will appear. Review the information then

#### **Step 2**

- 
- o Click **C** Approve to accept the transfer. Units will immediately be deposited in your account and the status of the credits will change from Pending Transfer to Active.

## Requesting in internal transfer (if you manage more than one account)

If you have more than one account (for example if you manage a project developer and a buyer's account), you can select from the 'My Accounts' list rather than entering the registry account number.

#### **Step 1**

- Navigate to the Manage My Units tab.
- Select the credits you would like to transfer from the list of credits displayed

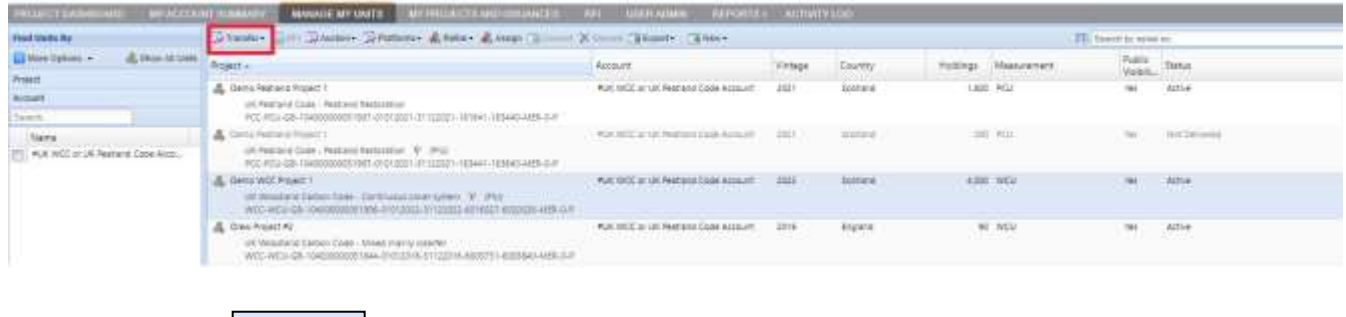

**Step 2**

on Transfer

Click the button to open the **Transfer Details** window.

**NOTE:** You can also right click on a block of credits and select **Transfer** from the available actions list.

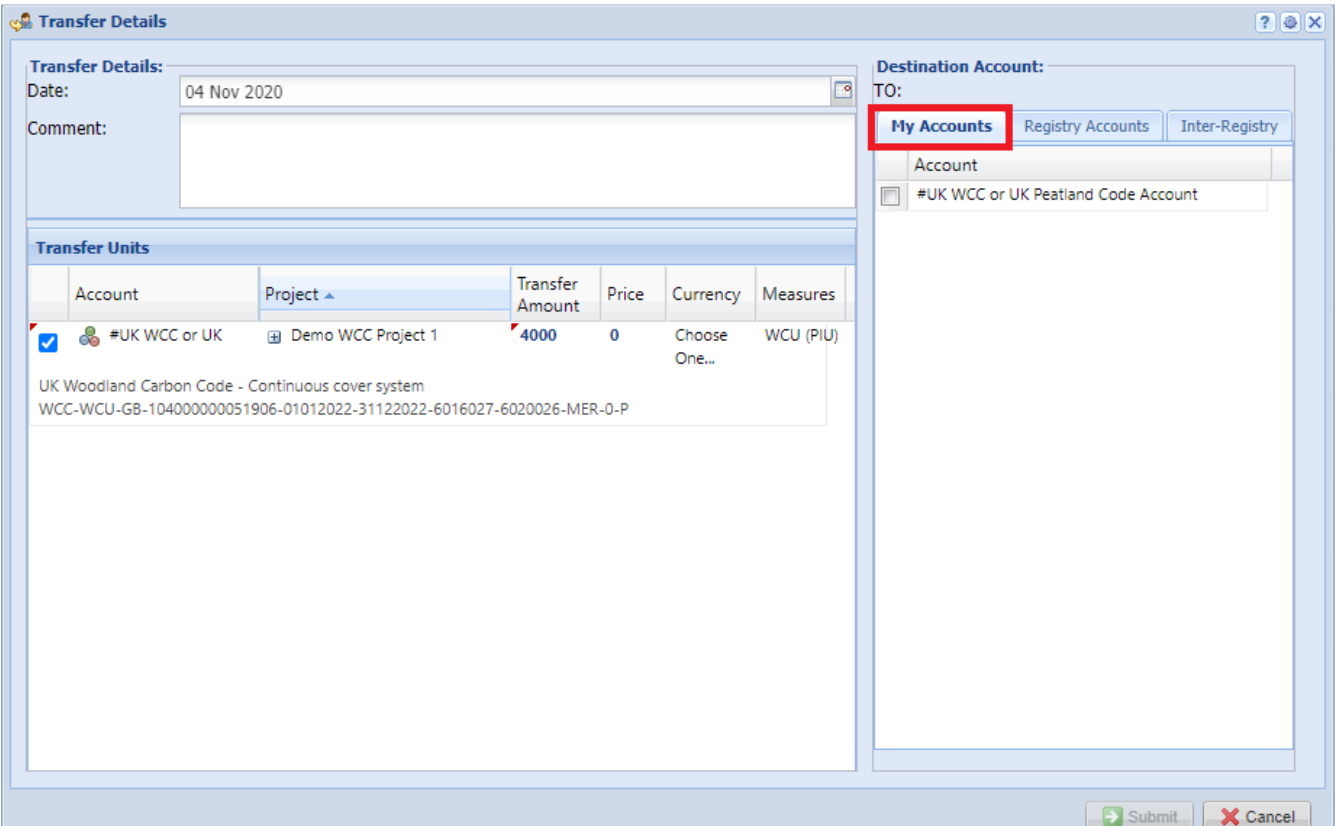

### **Step 3**

- Click the blue number under Transfer Amount heading to edit the number of units to be transferred.
- Select one of your accounts or sub-accounts by using the My Accounts tab on the right-hand side.

## **Step 4**

• Click **Submit** to immediately transfer the units to one of your accounts.